# **Digitale Zettelbox**

Almost each driver has folder with important documents in his vehicle. These can be instructions or telephone numbers. To stay up to date is not that easy - drivers not enter the office, the updated sheets are not filed to the folder, or you don't know anymore which one is the most valid one. At this point you can use the "Digital Folder" to file the documents digital and syncronise them to drivers display.

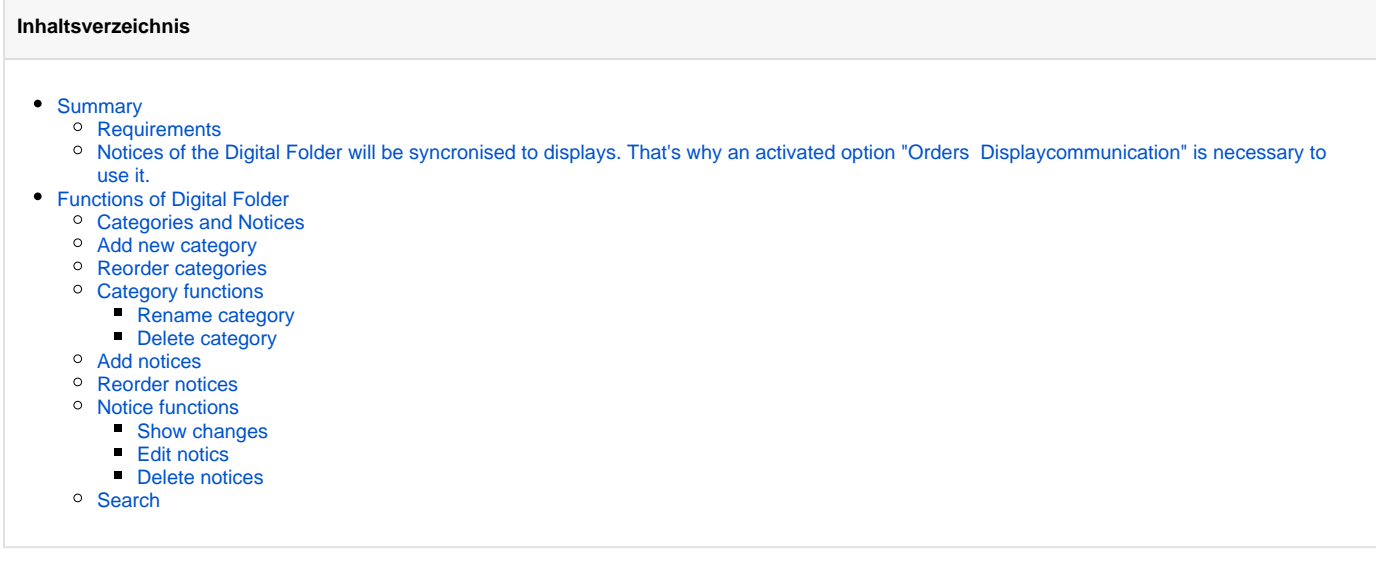

## <span id="page-0-0"></span>Summary

## <span id="page-0-1"></span>**Requirements**

<span id="page-0-2"></span>Notices of the Digital Folder will be syncronised to displays. That's why an activated option "Orders Displaycommunication" is necessary to use it.

## <span id="page-0-3"></span>Functions of Digital Folder

## <span id="page-0-4"></span>Categories and Notices

In the the Digital Folder the notices are organized in categories. Each notice can be assigned to several categories, but have to assigned at least one category. To sort your categories and the notices in its category can be done by drag-and-drop.

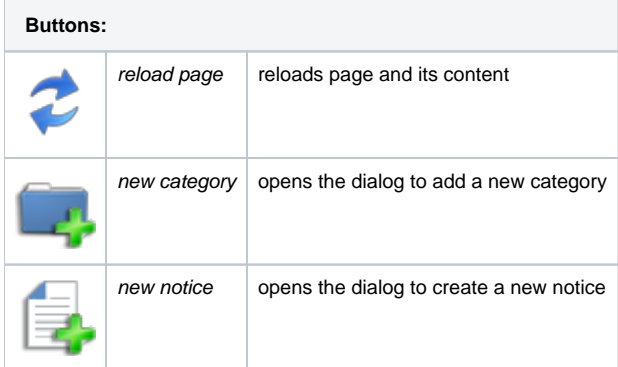

## <span id="page-0-5"></span>Add new category

<span id="page-0-6"></span>Adding a new category happens inside of the category list. Set a description and click on the green button or hit "enter". The new category is now added and available.

## Reorder categories

You can change the order of categories. Click at a category and hold the mouse button down. While holding it, move the category. If you reached the new position release the mouse button.

## <span id="page-1-0"></span>Category functions

#### <span id="page-1-1"></span>**Rename category**

You can rename a category and change the description. Your changes are confirmed by clicking on the green icon or by hitting the enter-key. You can cancel this action by clicking on the red icon.

#### <span id="page-1-2"></span>**Delete category**

You just can delete empty categories without any assigned notices. If there are still notices in your category, a dialog is opened and you get the choice to move all notices to another category or delete them and at least the category.

## <span id="page-1-3"></span>Add notices

To add a new notice you have to set following values:

- Headline a short and brief description of the notice
- Categories assign the notice to one or more several categories, or create a new on directly if not exists yet
- Syncronise to display should this notice shown on displays
- Searchterms which terms can be used to find this notice
- content the formatted text of this notice

## <span id="page-1-4"></span>Reorder notices

You can reorder your notices by drag and drop. Click on a notice and keep the mouse button pressen. If you move your mouse, the notices "follows". When you reached the proper position release the mouse and let the notice drop to it's new position.

## <span id="page-1-5"></span>Notice functions

#### <span id="page-1-6"></span>**Show changes**

You can see here who made changes on this notice. You cannot see which changes are made.

#### <span id="page-1-7"></span>**Edit notics**

This function allows to edit existing notices. You have access to all functions and values as in the creation dialog. On this function you also can assign to or remove notices from a category.

#### <span id="page-1-8"></span>**Delete notices**

If a notice is assigned to more than one category you have the choice to delete just in the current category or completly from the portal. Please be aware, that deleted notices cannot be undeleted and are lost.

## <span id="page-1-9"></span>Search

At the search you can filter notices in a category view. You can do it by using the defined search terms as well as by parts of the content.